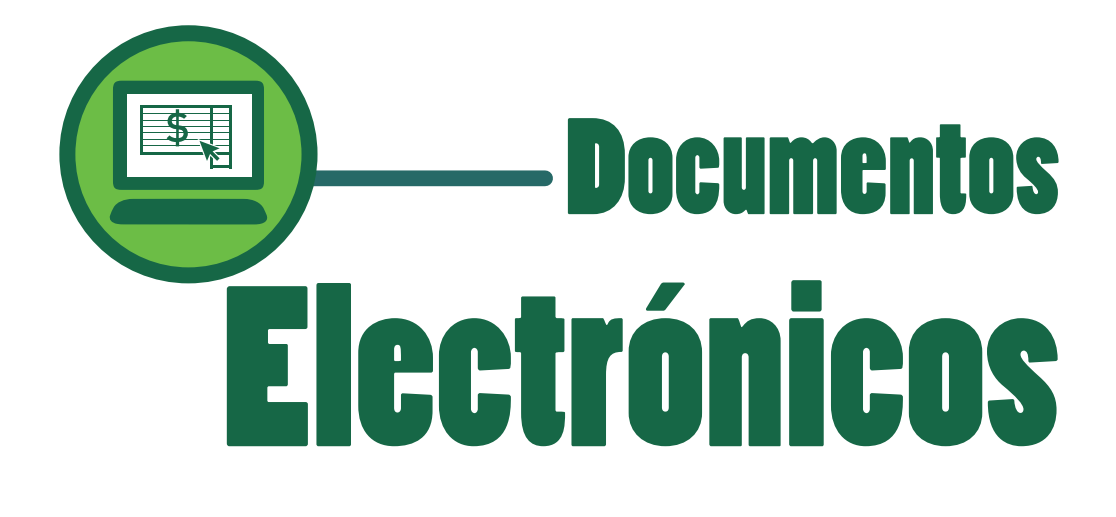

## **Manual de Usuario**

*Bienvenido*

*A continuación le presentaremos los pasos a seguir para la descarga exitosa de sus Documentos Electrónicos.* 

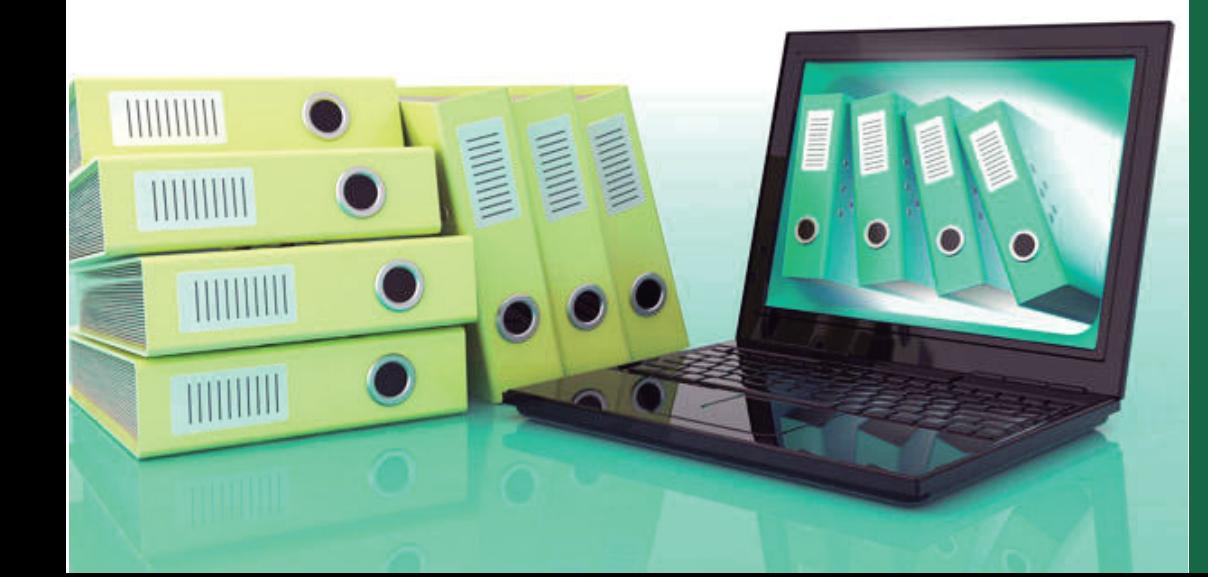

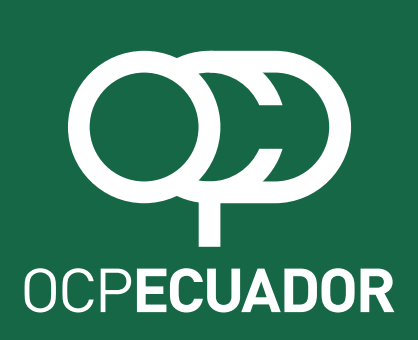

## OHOCPECUADOR

Usted recibirá un e-mail de Bienvenida con el USUARIO Y CONTRASEÑA mismos que podrán ser cambiados posteriormente.

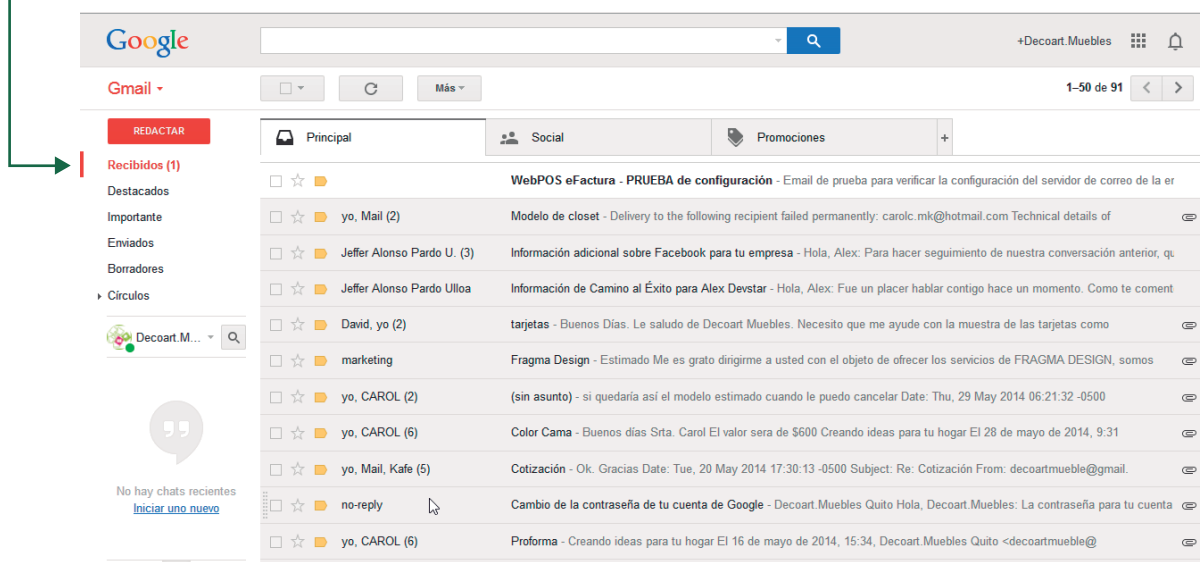

NOTIFICACIÓN: De su Documento Electrónico mediante correo electrónico. **Comprobante Electrónico OCPECUADOR** Estimad@: **fkjghjgjhgjkh** Nos renovamos para servirle mejor. Nuestros comprobantes físicos cambiaron, ahora son electrónicos. Juntos beneficiamos al medio ambiente. Adjunto enviamos su factura electrónica 001-00156689 correspondiente a su operación: Si desea consultar todos sus CFE puede acceder **al portal e-Factura. M1 3** ¡Gracias por ser parte de nuestra renovación! **https://ocp.webpossa.com No. de Comprobante:** 00156689 **Fecha de Emisión:** 05-06-2014 **Tipo:** Facturas **Clave de Acceso:** 0106201401019005505100110010010000005021234567812 **No. de Autorización:** 0206201418025501900550510010070313323 **Total Importe:** 40.34 Este es un mensaje automático, por favor no lo responda. Servicios brindados por: **e-Factura by WebPos** 

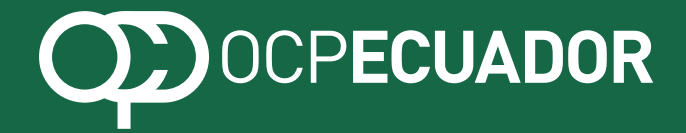

Ingresa al portal con el nombre del usuario y la clave proporcionada anteriormente.

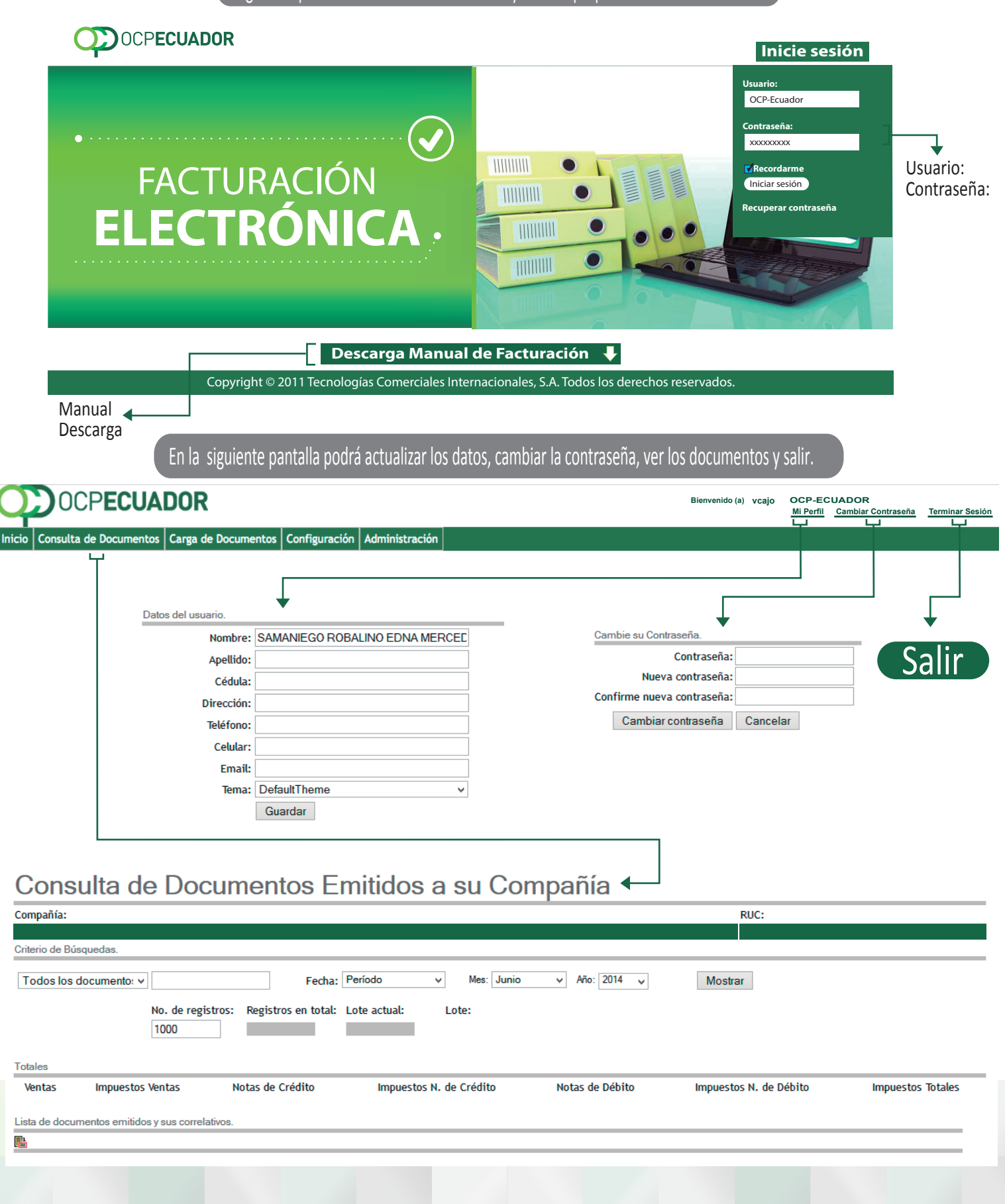

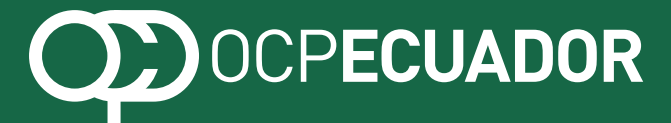

En la Recepción de Documentos, accederá a sus Comprobantes Fiscales Electrónicos.

## Consulta de Documentos Emitidos a su Compañía

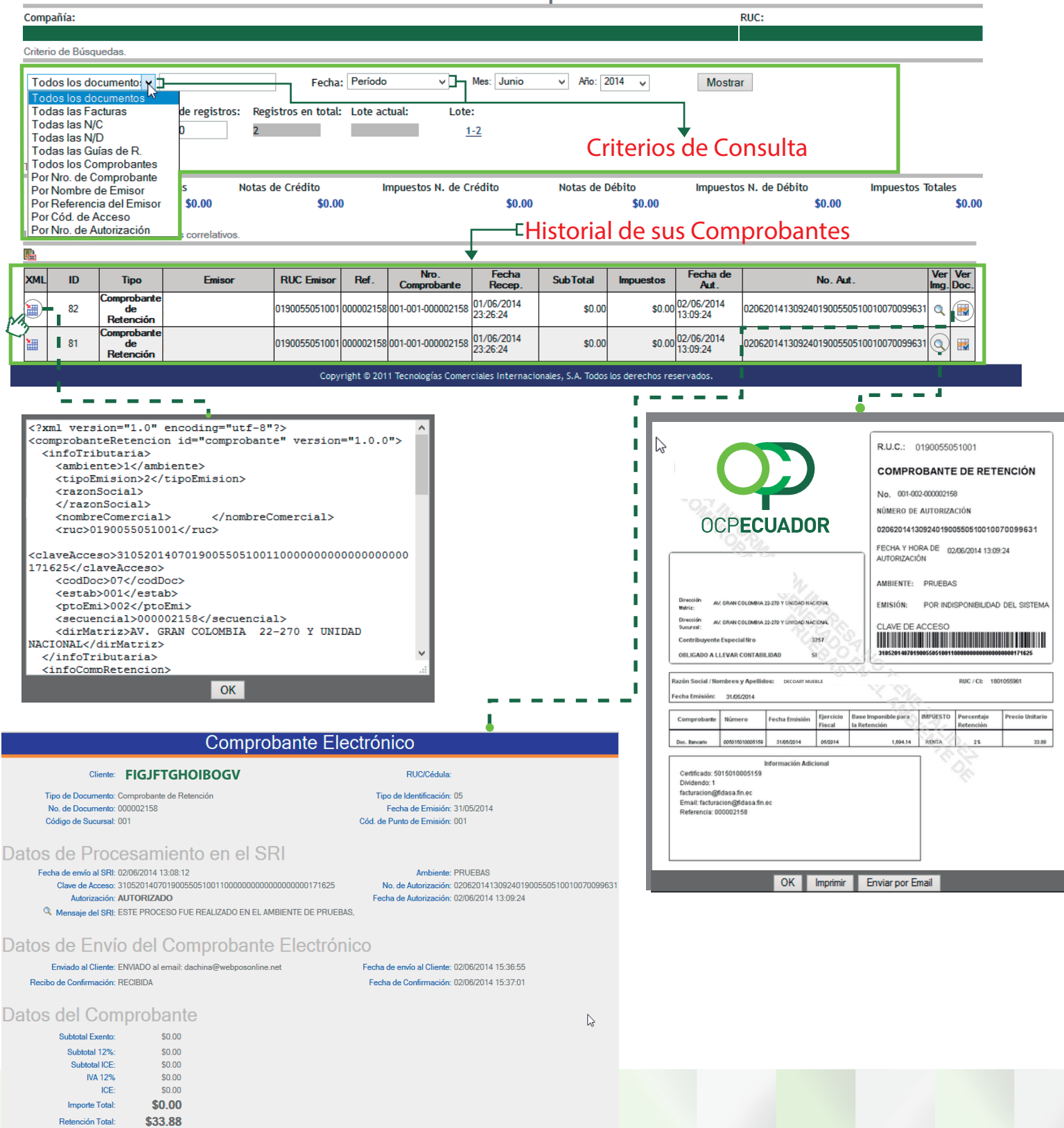

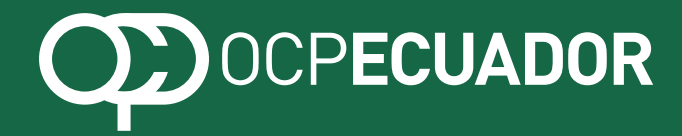

## **Documentos** Electrónicos

Para mayor información

Cristina Solis Telef. **2973200** ext. **5203** msolis@ocp-ec.com

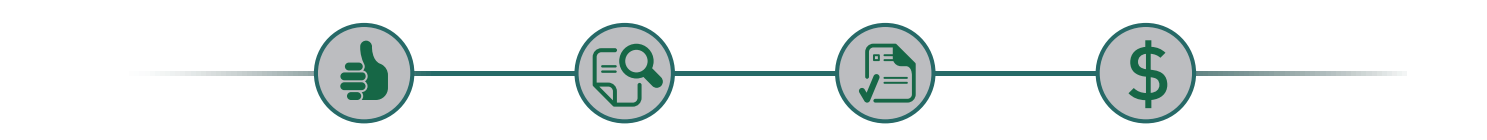

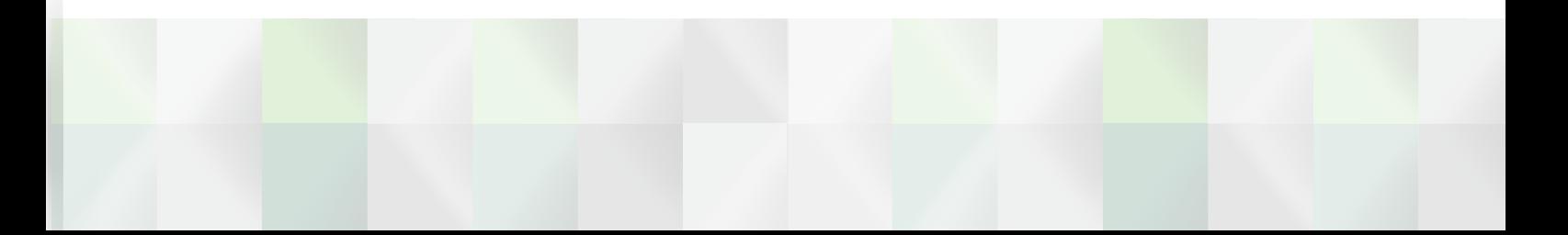